# 实训指导书 2.6 应付款管理系统初始设置

## 【实训目的】

1.了解应付账款的功能,

2.熟悉应付账款与其他模块的联系,

3.掌握应付账款初始化的意义

## 【实训内容】

任务 1:设置应付款管理系统参数

任务 2: 应付款管理系统初始设置

任务 3:设置单据格式与单据编号

任务 4:录入应付款管理系统期初余额

### 【实训资料】

日照瑞泽服饰有限责任公司应付款管理系统初始设置资料如下:

#### 任务 1:设置应付款管理系统参数

日照泽瑞服饰有限责任公司对应付款系统单据审核日期的依据: 业务日期; 应付款核销方式:按单据自动计算现金折扣;要求核销生成凭证;其他参数为系 统默认,请以 001 账套主管马娟身份完成日照泽瑞服饰有限责任公司的应付款管 理系统的参数设置。

#### 任务 2: 应付款管理系统初始设置

日照泽瑞服饰有限责任公司应付款系统初始科目设置如表 2-6-1 所示,请根 据所给信息以 001 身份完成相应的初始科目设置。

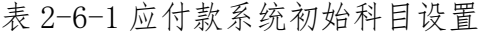

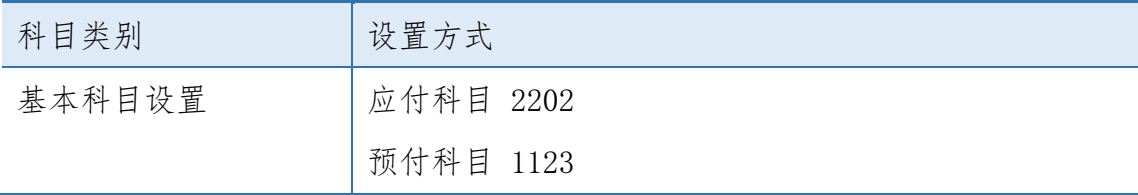

《会计信息化》精品资源共享课

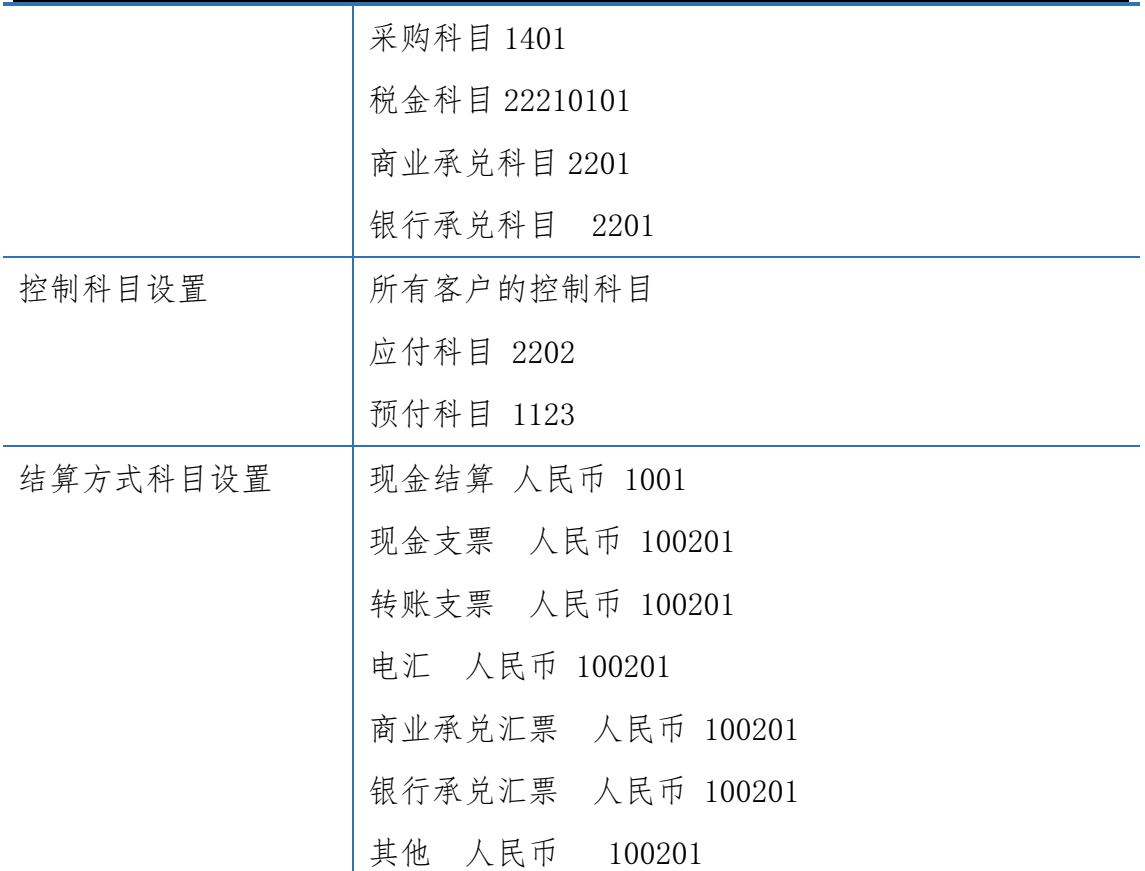

#### 任务 3: 设置单据格式与单据编号

取消日照泽瑞服饰有限责任公司的"采购专用发票"、"采购普通发票"、"采 购运费发票"表头项目的"采购类型",并将采购发票的编号均改为"手工改动, 重号时自动重取"的方式,其他单据的编号采用系统默认。请以 001 账套主管马 娟身份进行单据格式和单据编号的设置。

#### 任务 4:录入应付款管理系统期初余额

日照泽瑞服饰有限责任公司 2016 年 1 月 1 日应付账款余额为 51480.00 元, 预付账款期初余额为 4000.00 元,请以 001 账套主管马娟身份以专用发票的形式 录入应收账款的期初余额及预付账款期初余额。

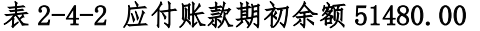

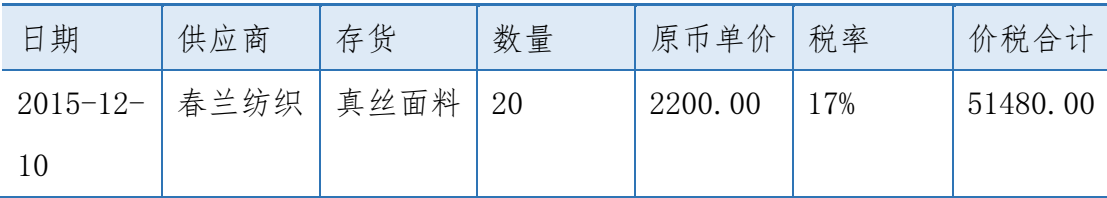

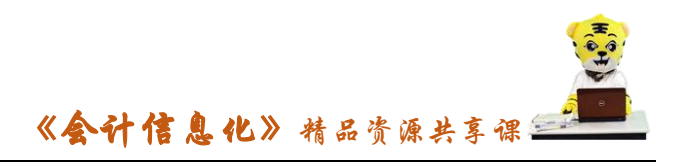

#### 表 2-4-3 预付账款期初余额 4000.00

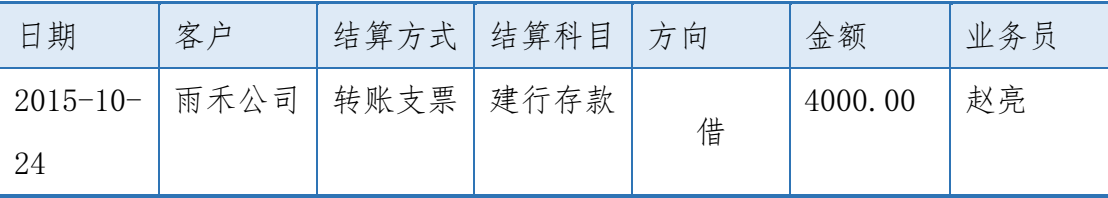

## 【实训准备】

引入 U 盘中"实训账套\子项目 2.5 应收系统初始设置"下的账套数据

#### 【实训要求】

根据任务要求,完成以上任务操作。

### 【操作步骤】

### 任务 1、设置应付款管理系统参数

#### ※操作指导

(1)以 001 账套主管马娟身份登录企业应用平台,登录时间为 2016-01-01。

(2)在"业务工作"选项卡中,执行"财务会计"-"应付款管理"-"设 置"-"选项"命令。

(3)打开"账套参数设置"窗口,单击"编辑"按钮,在"常规"界面选 中"自动计算现金折扣";在"凭证"界面,选中"核销生成凭证",受控科目制 单方式选择"明细到单据",如图所示:

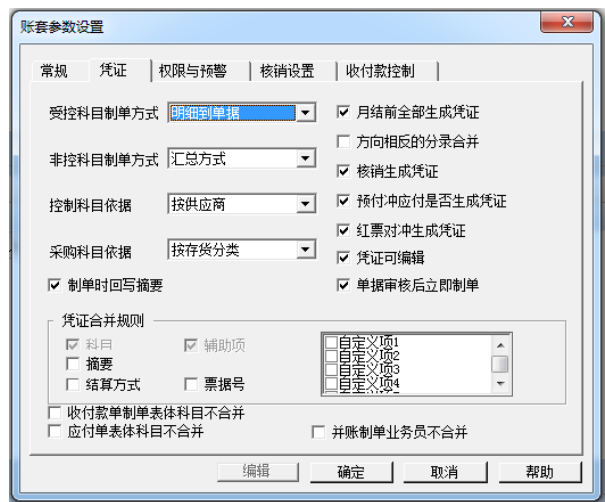

(4)单击"确定"按钮退出。

## 任务 2: 应付款管理系统初始设置

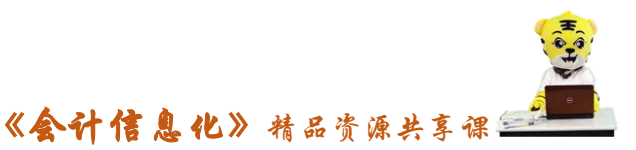

(1)以 001 账套主管马娟身份登录企业应用平台,登录时间为 2016-01-01。 (2)在"业务工作"选项卡中,执行"应付款管理"-"设置"- "初始设 置"命令,打开"初始设置"窗口,选中"基本科目设置",单击"增加"按钮, 根据企业所给资料信息,逐行增加应付科目、预付科目、采购科目、采购税金科 目、商业承兑及银行承兑科目

(3)单击"控制科目设置",对企业供应商,分别在应付科目和预付科目处 录入"2202"和"1123",如图所示:

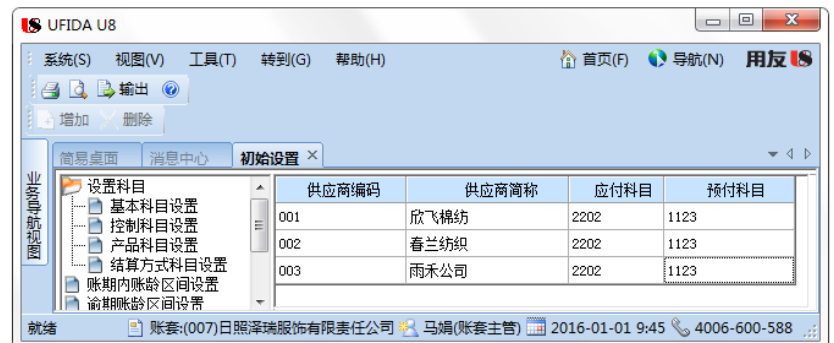

(4)单击"结算方式科目设置",根据表 2-6-1 所给信息,录入结算方式、 币种及对应的会计科目。录入完毕后,关闭"初始设置"窗口。

#### 任务 3: 设置单据格式与单据编号

(1)以 001 账套主管马娟身份登录企业应用平台,登录时间为 2016-01-01。

(2)在"基础设置"选项卡中,执行"单据设置"-"单据格式设置"命令, 打开单据格式设置窗口,在窗口左边"U8 单据目录分类"下选择"采购管理"-"专用发票"-"显示"-"采购专用发票显示模板"。

(3)单击上方工具栏中的"表头项目",弹出"表头"窗口,在"项目名称" 下取消"采购类型"的"√",如图所示:

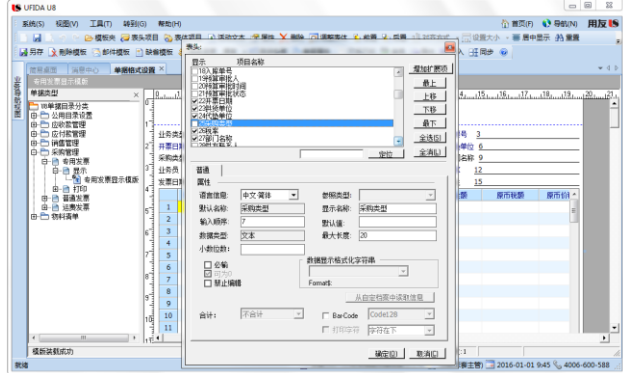

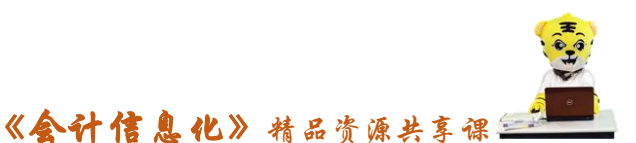

(4)单击"确定"按钮退出,单击"保存"按钮。同理取消采购普通发票 表头项目"采购类型",保存后退出。

(5)在"基础设置"选项卡中,执行"单据设置"-"单据编号设置"命令, 进入"单据编号设置"窗口,单击左侧的"采购管理"-"采购专用发票",单击 "修改"图标( ※),选中"手工改动,重号时自动重取",单击"保存"图标。 同理根据任务要求对普通发票的编号进行修改,修改完成后,单击"退出"按钮。

#### 任务 4:录入应付款管理系统期初余额

#### 4-1 应付账款期初余额录入

(1)以 001 马娟身份登录,在"业务工作"选项卡中,执行"应收款管理" - "设置"- "期初余额"命令, 弹出"期初余额-查询"窗口, 单击"确定"按 钮,进入"期初余额明细表"界面。

(2)单击"增加"按钮,在"单据类别"对话框,选择单据名称为"采购 发票",单据类型为"采购专用发票",单击"确定"按钮。

(3)在"采购专用发票"窗口,单击"增加"按钮,根据资料所给信息, 录入日照泽瑞服饰有限责任公司 2016 年年初对春兰纺织的应付账款相关信息, 单击"保存"按钮,如图所示,录入宗毕后关闭退出,返回"期初余额明细表" 界面。

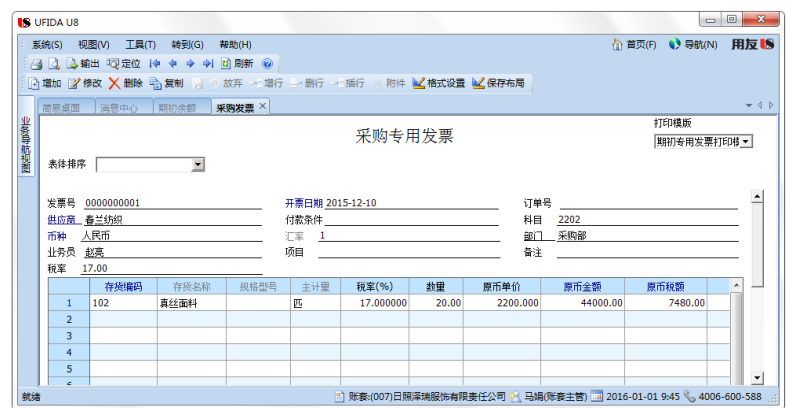

#### 4-2 预付账款期初余额录入

(1)在"期初余额明细表"界面,单击"增加"按钮,在"单据类别"对 话框,选择单据名称为"预付款",单击"确定"按钮。

(2)进入"付款单"窗口,单击"增加"按钮,根据资料所给信息,完成 日照泽瑞服饰有限责任公司2016年年初对雨禾公司4000.00元预付款单的录入,

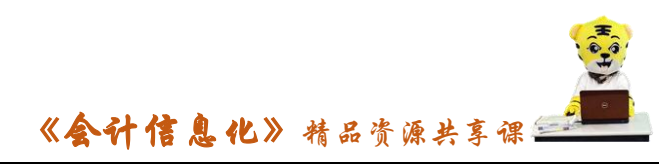

单击"保存"按钮,如图所示,录入完毕后退出。

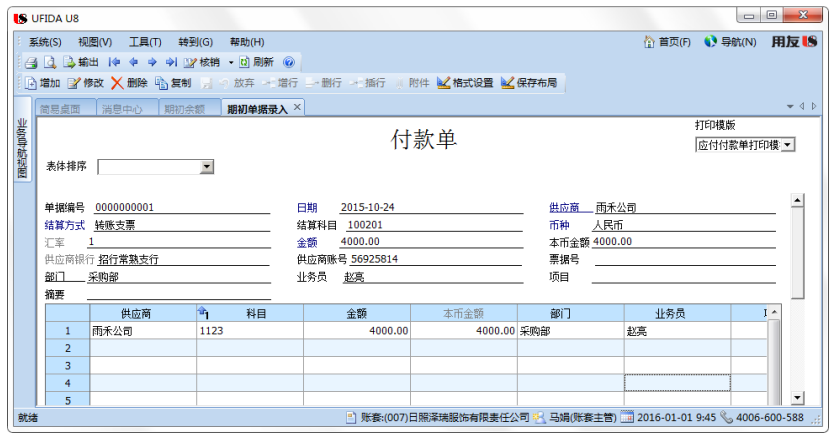

(3)回到"期初余额明细表"界面,单击"刷新"按钮,则显示企业应付 款管理系统中的所有期初数据,单击"对账"按钮,进行总账系统与应付系统的 期初余额对账,如图所示:

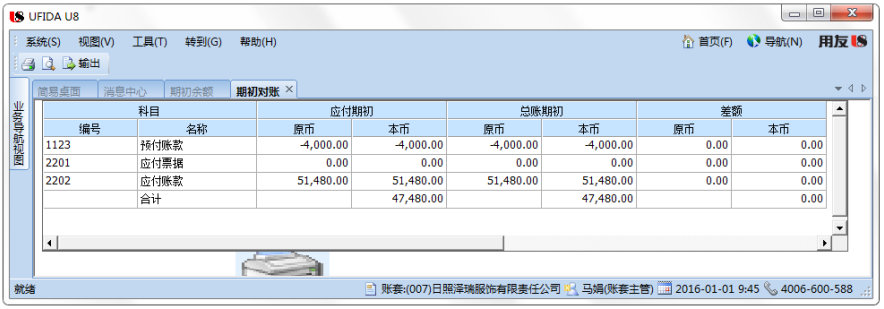

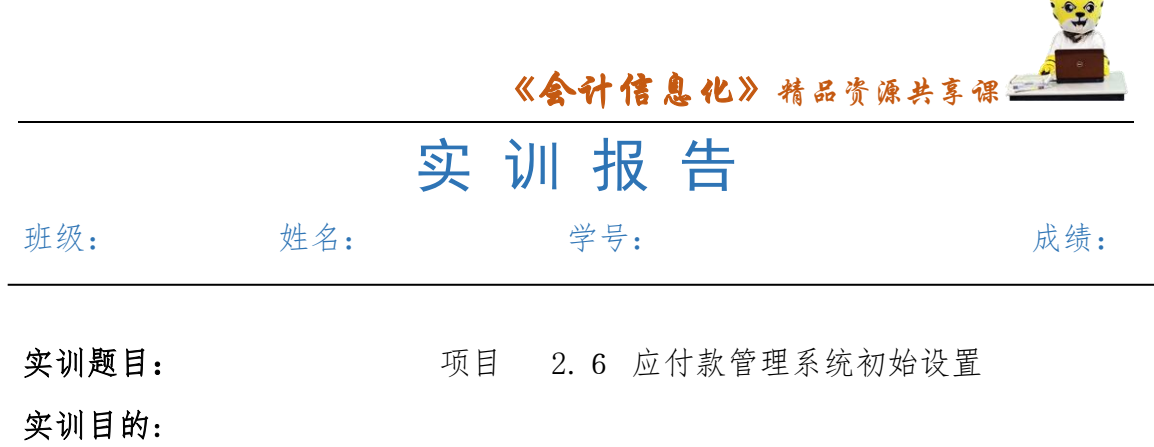

 $\sqrt{1}$ 

实训内容:

实训体会:

1.实训出错点汇总记录: 任务 1:设置应付款管理系统参数

任务 2: 应付款管理系统初始设置

任务 3:设置单据格式与单据编号

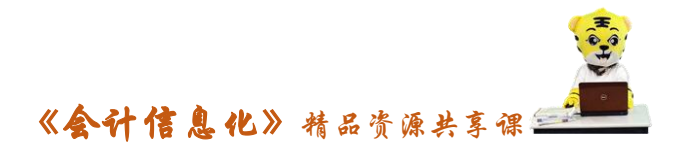

任务 4:录入应付款管理系统期初余额

2.实训收获与总结:

## 实训考评:

任务自评:

小组互评:

教师考评: